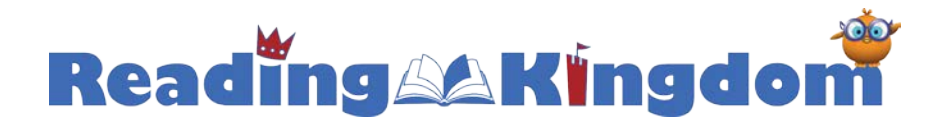

# **Tips for succeeding using Reading Kingdom**

Thank you for using Reading Kingdom. It is the only program that uses Dr. Marion Blank's patented 6- SIM "Six Skill Integrated Method" to teach all 6 essential reading and writing skills children need to become successful readers.

Here are a few suggestions and guidelines to help guarantee success in using the program.

### **Which Internet browser should I use?**

We recommend using the Chrome web browser: Chrome:<https://www.google.com/chrome> Once you have installed the browser, make sure to install the latest Flash player for it: <http://get2.adobe.com/flashplayer/>

### **Learning to use the keyboard**

Many students begin Reading Kingdom with the Letter Land format that teaches basic keyboard skills. This is because Reading Kingdom teaches writing along with reading. This is an amazingly effective technique. But in order to write a student needs basic keyboard skills to use the program fluidly. This does not require 10 finger touch typing, but rather, a clear mental map of the keyboard. Otherwise the student will spend too much time hunting for keys during which time they will lose track of the lesson. Many children find learning a challenging new skill, such as the keyboard, to be frustrating. However, the Letter Land format is only 12 sessions (and a student can complete more than one session at a time) and it is time well spent because it will really speed the student's progress through the rest of the program.

#### **Diligence:**

Unlike other programs, Reading Kingdom requires a more advanced degree of diligence. This is because it is based on the teaching methods of Dr. Marion Blank, who has determined that a little extra diligence in the early stages of learning to read and write yields tremendous dividends down the road. So we do not allow many mistakes before the program assumes a student requires reinforcement of the skills being taught. One of the key problems of education today is that a great deal of error is accepted and not addressed.

So you may want to take a moment to explain to your student(s) that the program is continuously evaluating what they do and do not know and it's important that they pay close attention and strive to avoid making simple mistakes (which are typically accepted at school) because those simple mistakes will tell the program that they do not know the material completely and need reinforcement. This is doubly true for the "Skills Survey" that begins the program.

The program also uses repetition because the only way to get good at something is by doing it multiple times. Nowadays many students bristle at repetition, but the results are powerful.

Please explain to your student(s) that if they work conscientiously on this program, they will see the difference themselves within a few short weeks.

#### **Reports:**

A complete report that shows all progress made by all students is available by clicking the link to "Parents & Teachers" in the blue bar on the left when you log in and then selecting the "Reports" link. The report comes in the form of an excel spreadsheet that can be opened with Microsoft Excel or Google Docs (which is free).

If you wish to receive automatic reports by email make sure you have the option to "Send weekly reader report by email" selected (checked). To set this, click the "Parents & Teachers" link from the left side of the site after you log in (in the blue bar on the left). Scroll down to the bottom of the page and you will see the option.

# **Response time:**

You can adjust the allowed time for a response as shown here: <http://www.readingkingdom.com/downloads/Reading-Kingdom-Response-Time.pdf>

# **On-screen or physical keyboard:**

You can use either an on-screen keyboard (which only requires the use of a mouse) or a physical keyboard. By default the program uses the on-screen keyboard. Switching is easy. Here are instructions on how to switch between the two:

<http://www.readingkingdom.com/downloads/Reading-Kingdom-On-Screen-or-Physical-Keyboard.pdf>

# **The "Needs Attention" icon:**

The needs attention icon is one of the possible results displayed in the report. It is displayed to give you an indication that there may be some issue which is preventing the best potential progress in using the program. This can be a distraction (such as TV, other children, etc.), an issue with how the computer monitor, keyboard, mouse and chair are set up, a difficulty in typing, a technical problem with the program, or something else. The icon is there to notify you that you should watch the child's progress for a couple of sessions to see if you can determine what is causing the problem and then address it or contact us for further advice and assistance.

In general, even when you receive a needs attention icon, we recommend proceeding with the program because at the end of each level we provide a progress check which determines if a child has learned the skills of that level. If the child has not, then he or she is presented with a review to ensure success before proceeding. However, if you want to redo a portion of the program or move a student forward or backward, just email us and we will immediately move the student to the level you wish.

#### **Reader access:**

The program is set up so that on any one computer only one reader can be active at a time. (This ensures the integrity of the program's reporting for each child.) You can change the active reader at any time by clicking the reader name in the list of readers on your account home page after you log in. In this way you can set a different active reader on each computer in your classroom.

In addition, you can set a different password for each reader. You can set and edit these reader passwords by selecting the link "PARENTS & TEACHERS" in the left side navigation (blue bar on the left side of the screen) and then click on the link to "Manage Reader Access". Then select a reader account from the drop-down list.

# **Help**

We are here to help you succeed.

If you experience any problem at all with using the program (technical, behavioral, educational, or otherwise) please contact us right away. We'll get it sorted out. <http://www.readingkingdom.com/eTicket/>